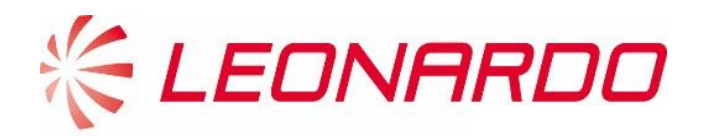

# Leonardo Customer Portal Pre – Login User Manual

**Leonardo Customer Portal** is a secure web portal developed by Leonardo with the aim of providing services to customers and facilitating the exchange of information between the company and Clients, always maintaining the highest standard of data security. Users have the possibility of being informed about news regarding the company, the products and to manage their relationship with Leonardo.

## **Contents**

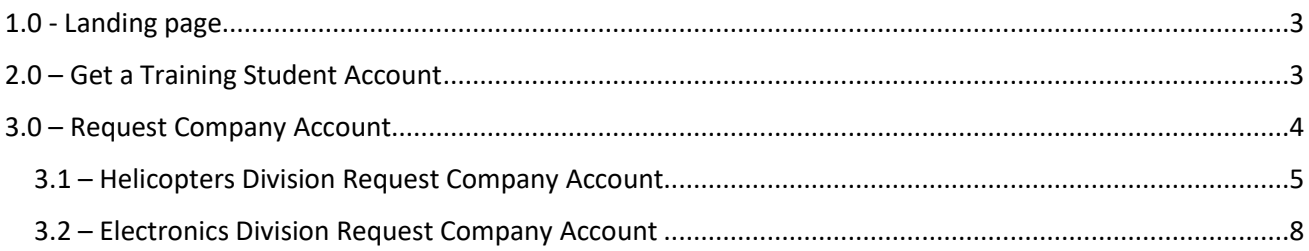

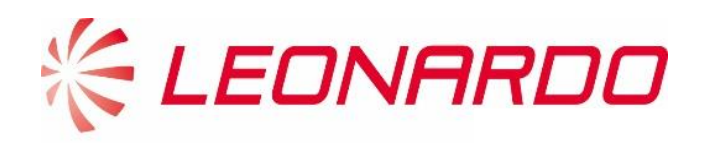

Intentionally blank

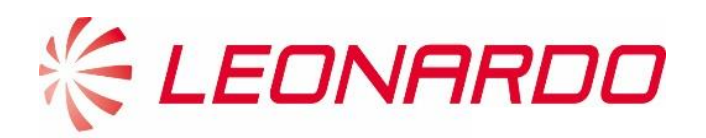

### <span id="page-2-0"></span>1.0 - Landing page

The landing page of the Leonardo Customer Portal is shown in the following screenshot; a customer could reach it by clicking on the link -> [https://customerportal.leonardocompany.com](https://customerportal.leonardocompany.com/)

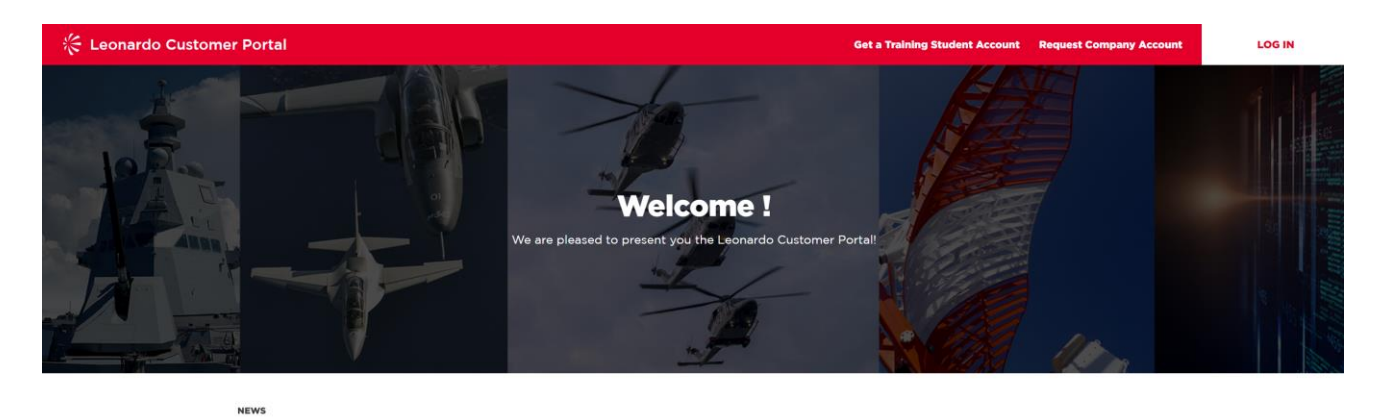

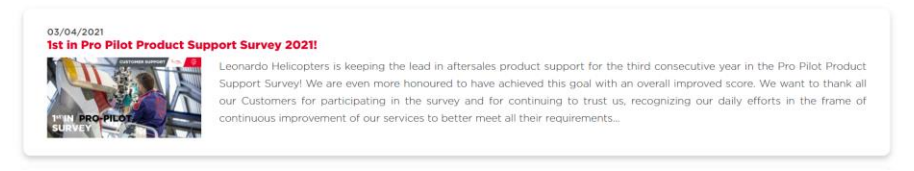

The Welcome page shows in the central section the news that have been created and set as visible to nonlogged users. To access a News content, the user can click on the title.

In the page header there are two buttons: "Get a Training Student Account", "Request Company Account" and "Log In".

- o **Get a Training Student Account:** students can request a training account if he does not already have one.
- o **Request Company Account:** user can request an account for his company if he does not already have one.
- o **Log in:** access directly to the portal on his/her personal Account

### <span id="page-2-1"></span>2.0 – Get a Training Student Account

A student who wants to create a portal account to register to Leonardo Helicopters training courses and keep his/her profile information updated, must fill at least the mandatory fields (marked with the symbol "\*"):

- **Contact Information**: name, surname and email address of the student
- **Booking Code used for Portal Registration:** a code provided by Leonardo Helicopter division referring to a training course
- **Processing of Personal Data**: the contact must agree to the Data Protection Notice in accordance with the GDPR and the applicable Privacy Law.

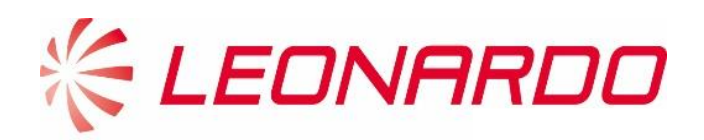

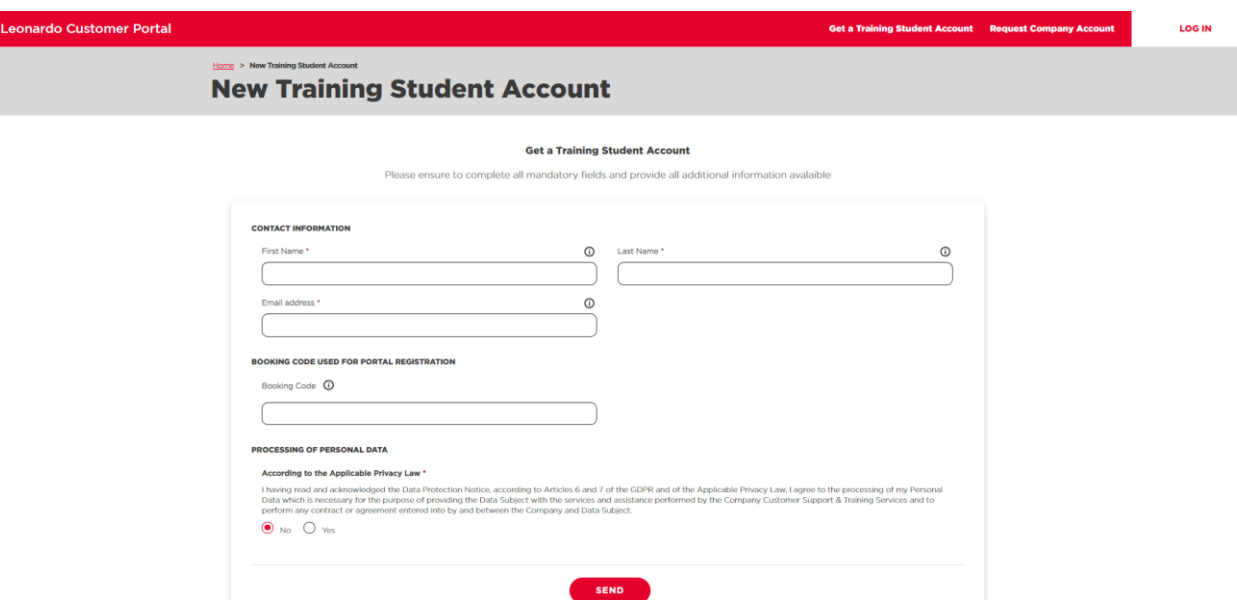

It is important to have a valid booking code to successfully create a student account and accept the GDPR.

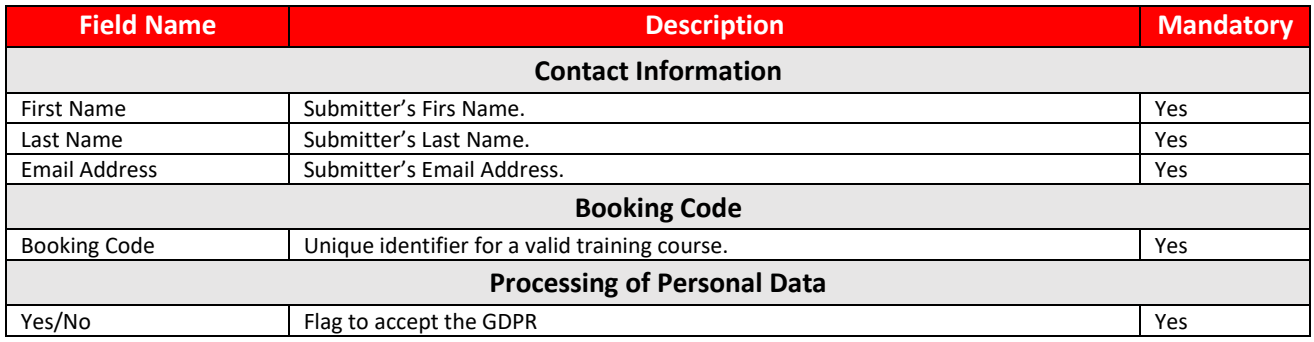

By clicking on "SEND", the student account is created and an email will be automatically sent to the email address filled in the form containing the username and the link to reset the password.

#### <span id="page-3-0"></span>3.0 – Request Company Account

A customer who wants to request an account for his/her company (if it has not been created yet) must click on Request Company Account in the header of the Leonardo Customer Portal Welcome page.

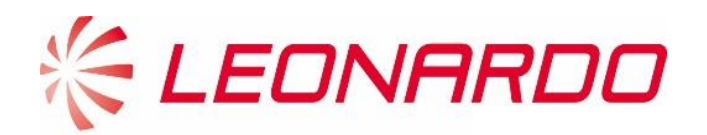

Before fulfilling the form, the user must select for which Leonardo division he/she wants to submit the request.

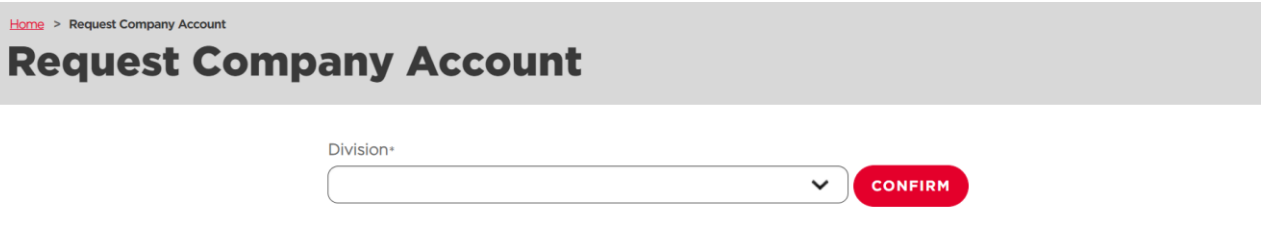

#### <span id="page-4-0"></span>3.1 – Helicopters Division Request Company Account

If the user selects "Helicopters" the following screens show the form that must be filled in order to complete the account creation request.

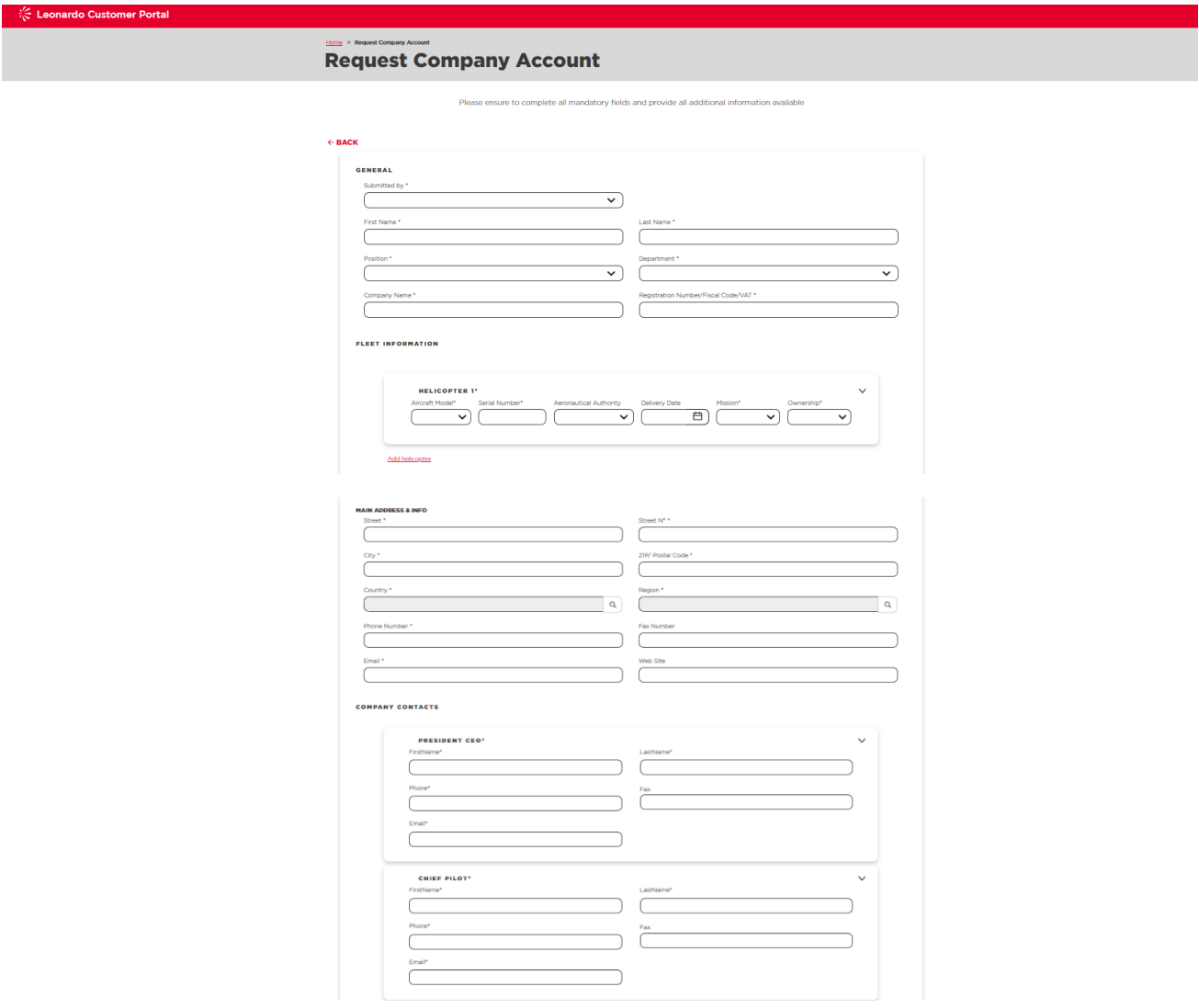

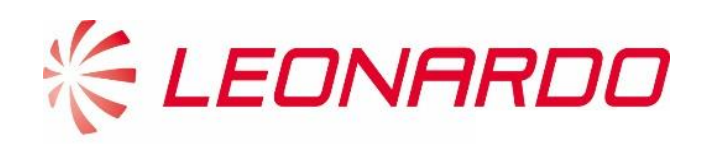

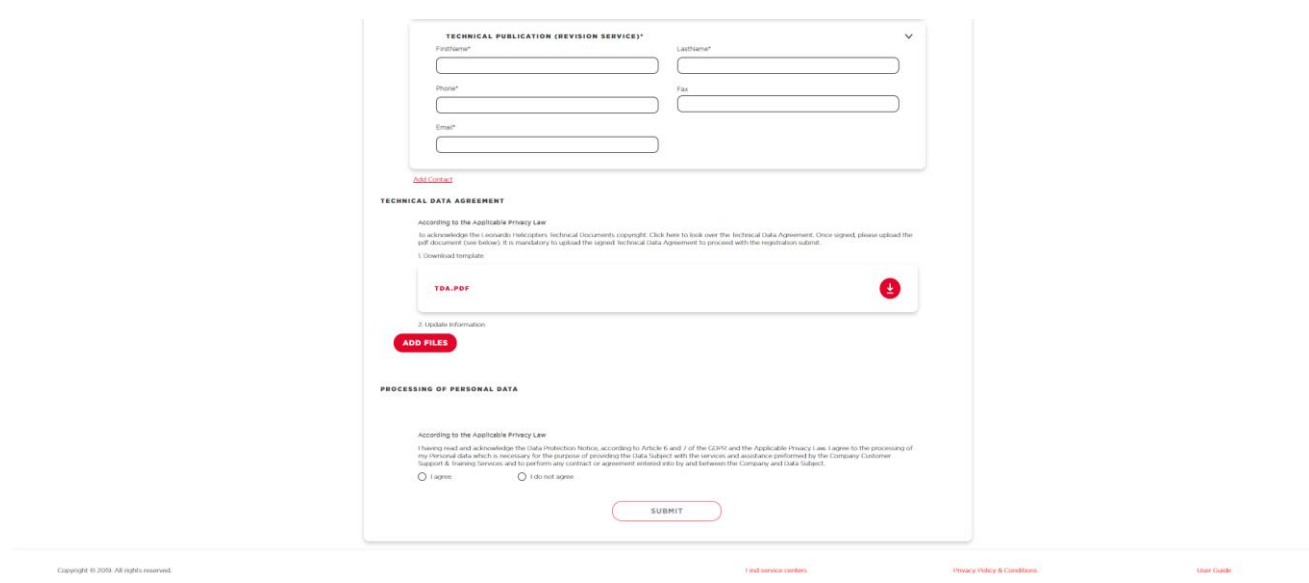

A customer who is requesting an account for his/her company, must fill at least the mandatory fields (marked with the symbol "\*"). The different sections of the form are:

- **General**: main submitter's and company's info
- **Company Address and Info:** address and other info (e.g. phone number, email)
- **Fleet information**: list of company's Helicopters and their main info. New records can be added by clicking on "Add Helicopter"
- **Company Contacts**: main info of the company CEO, Chief Pilot, CAMO Post Holder, Materials Point Contact, Warranty Point of Contact, Technical Publication (Revision Service) Contact. Additional contacts can be added by clicking "Add Contact"
- **Technical Data Agreement**: the contact can download the TDA and upload it once read and signed through the "Add Files" button
- **Processing of Personal Data**: the contact must agree to the Data Protection Notice in accordance with the GDPR and the applicable Privacy Law.

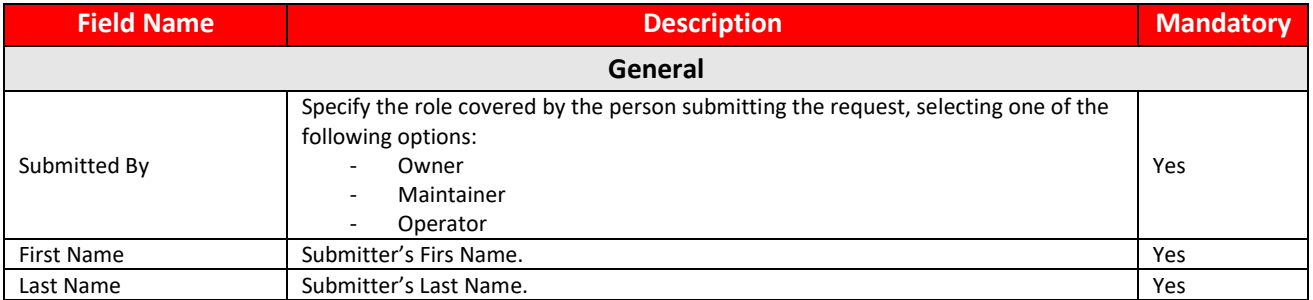

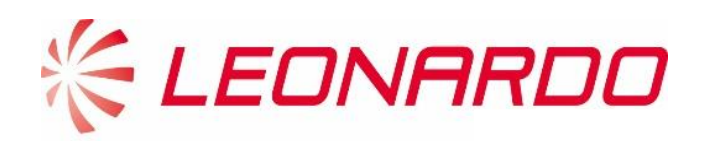

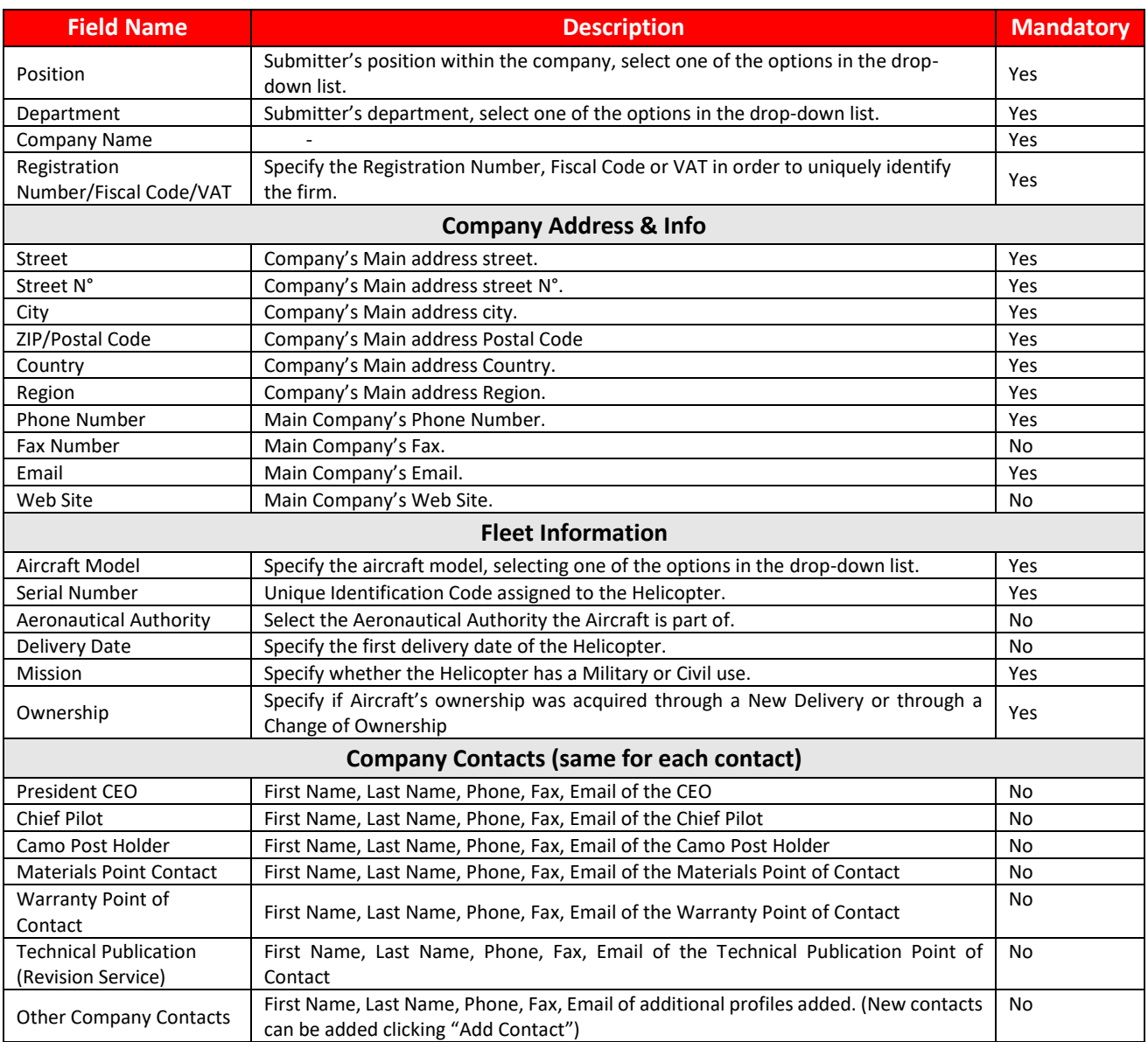

By clicking on "SUBMIT", the customer sends the request to Leonardo Helicopters Division.

The Leonardo operator who will receive the request, will check the information and if the company for which the customer have requested the account does not already exists in the database, then he/she will create the Company Account and will provide to the submitter the Master User credentials for his/her Leonardo Customer Portal account.

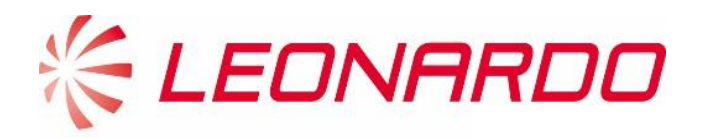

#### <span id="page-7-0"></span>3.2 – Electronics Division Request Company Account

If the user selects "Electronics" the following screens show the form that must be filled in order to complete the account creation request.

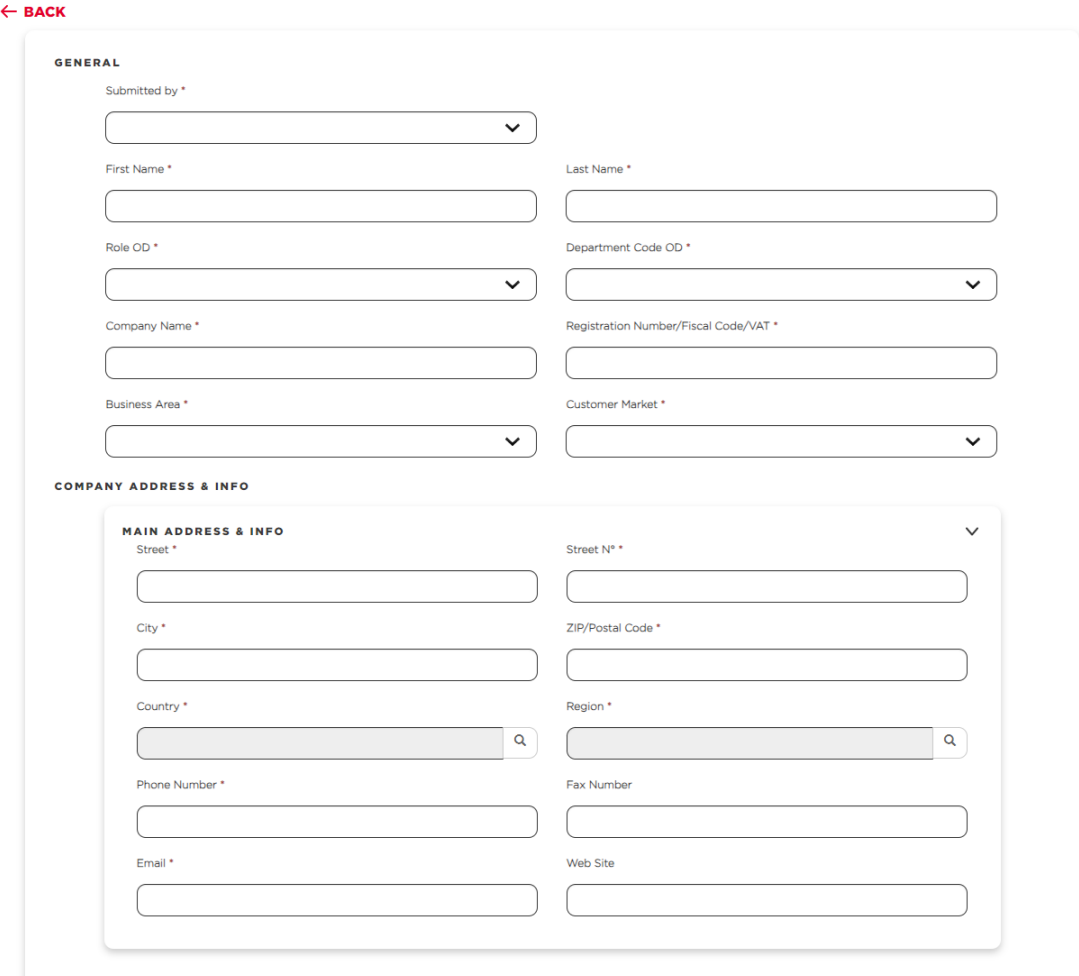

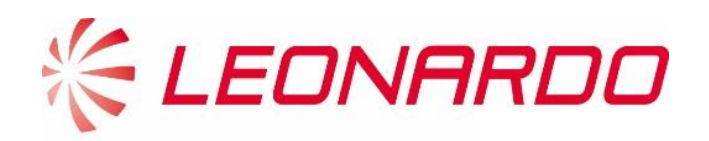

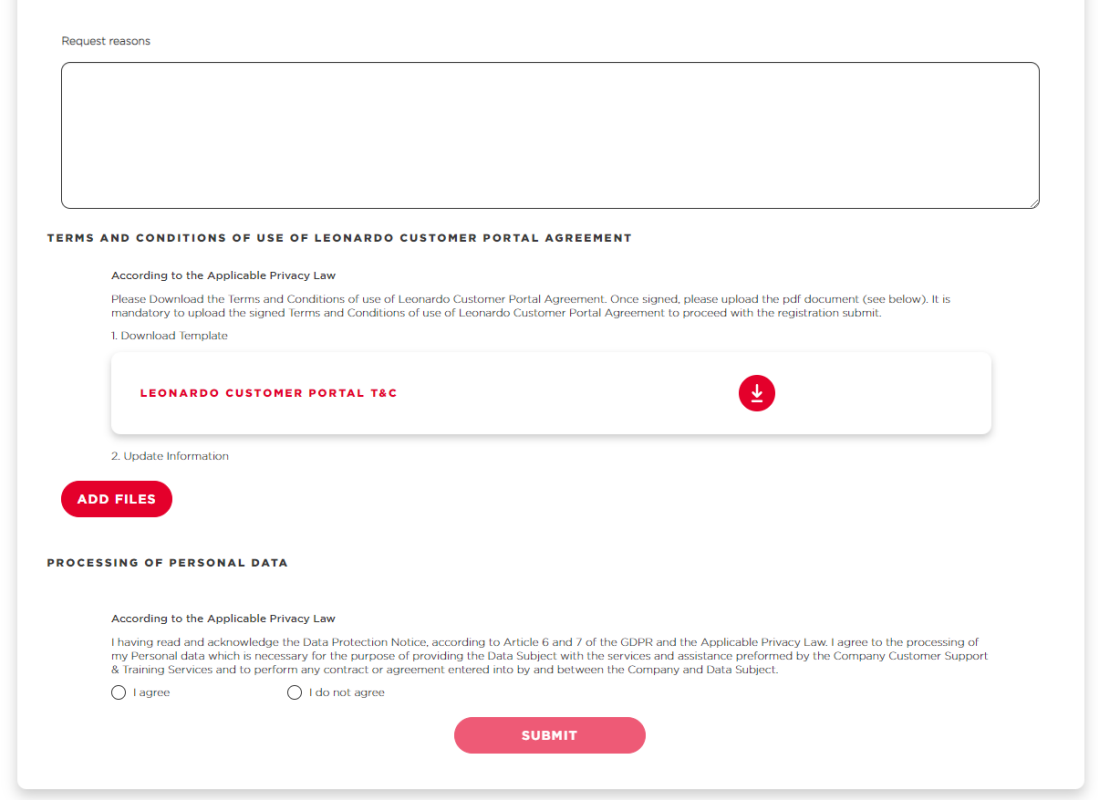

A customer who is requesting an account for his/her company, must fill at least the mandatory fields (marked with the symbol "\*"). The different sections of the form are:

- **General**: main submitter's and company's info
- **Company Address and Info:** address and other info (e.g. phone number, email)
- **Technical Data Agreement**: the contact can download the TDA and upload it once read and signed through the "Add Files" button
- **Processing of Personal Data**: the contact must agree to the Data Protection Notice in accordance with the GDPR and the applicable Privacy Law.

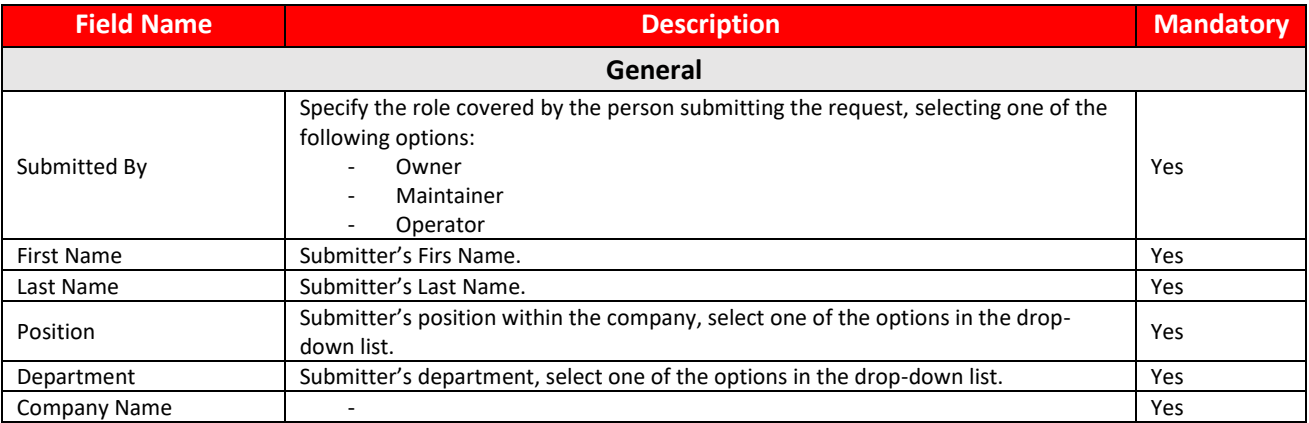

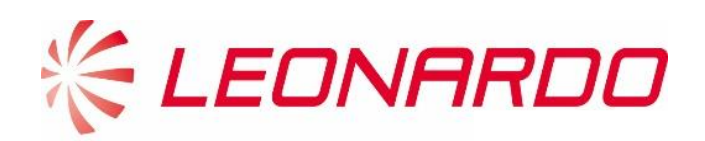

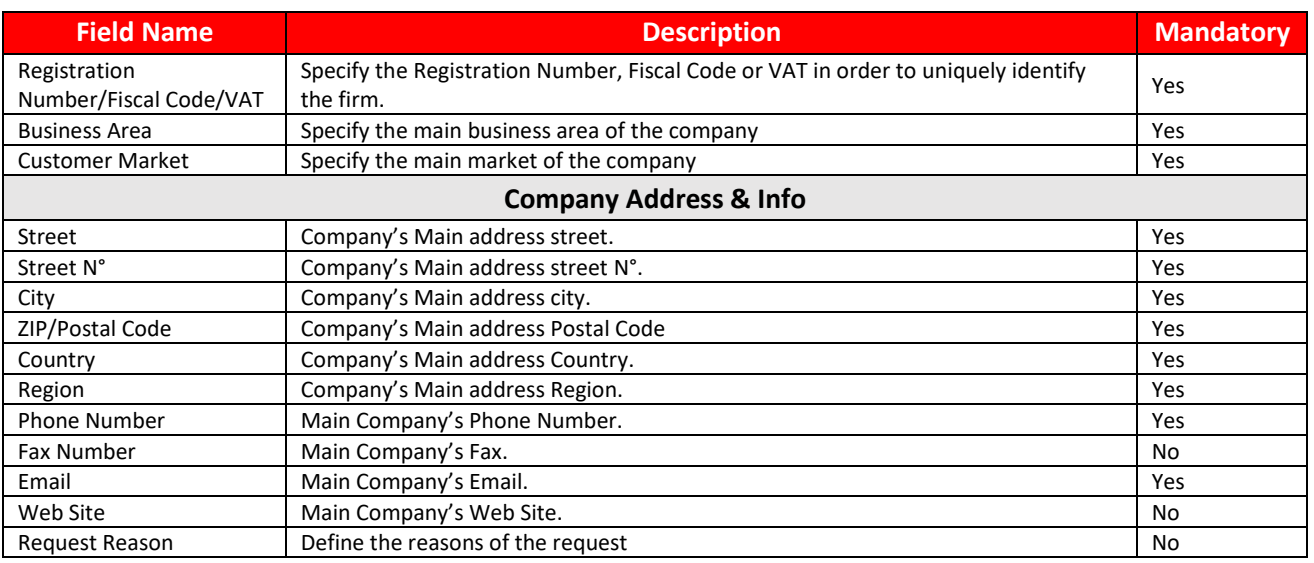

By clicking on "SUBMIT", the customer sends the request to Leonardo Electronics Division.

The Leonardo operator who will receive the request, will check the information and if the company for which the customer have requested the account does not already exists in the database, then he/she will create the Company Account and will provide to the submitter the Master User credentials for his/her Leonardo Customer Portal account.